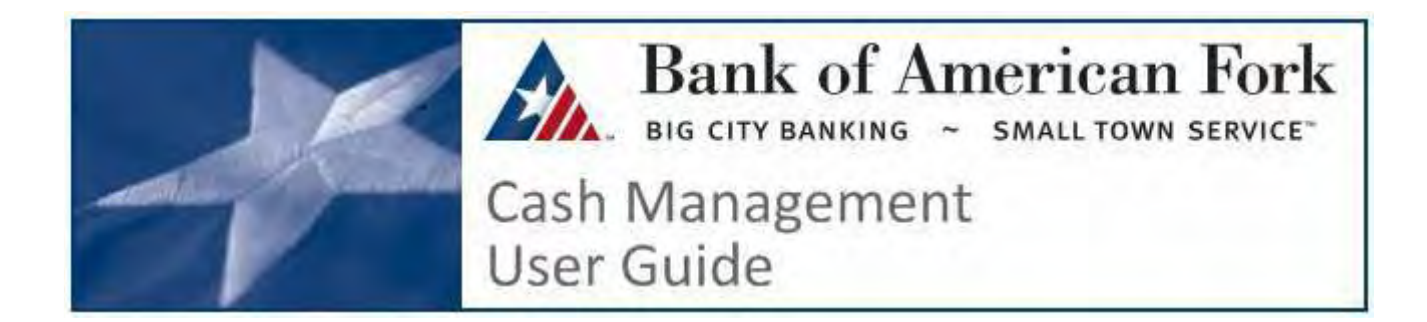

# **Table of Contents**

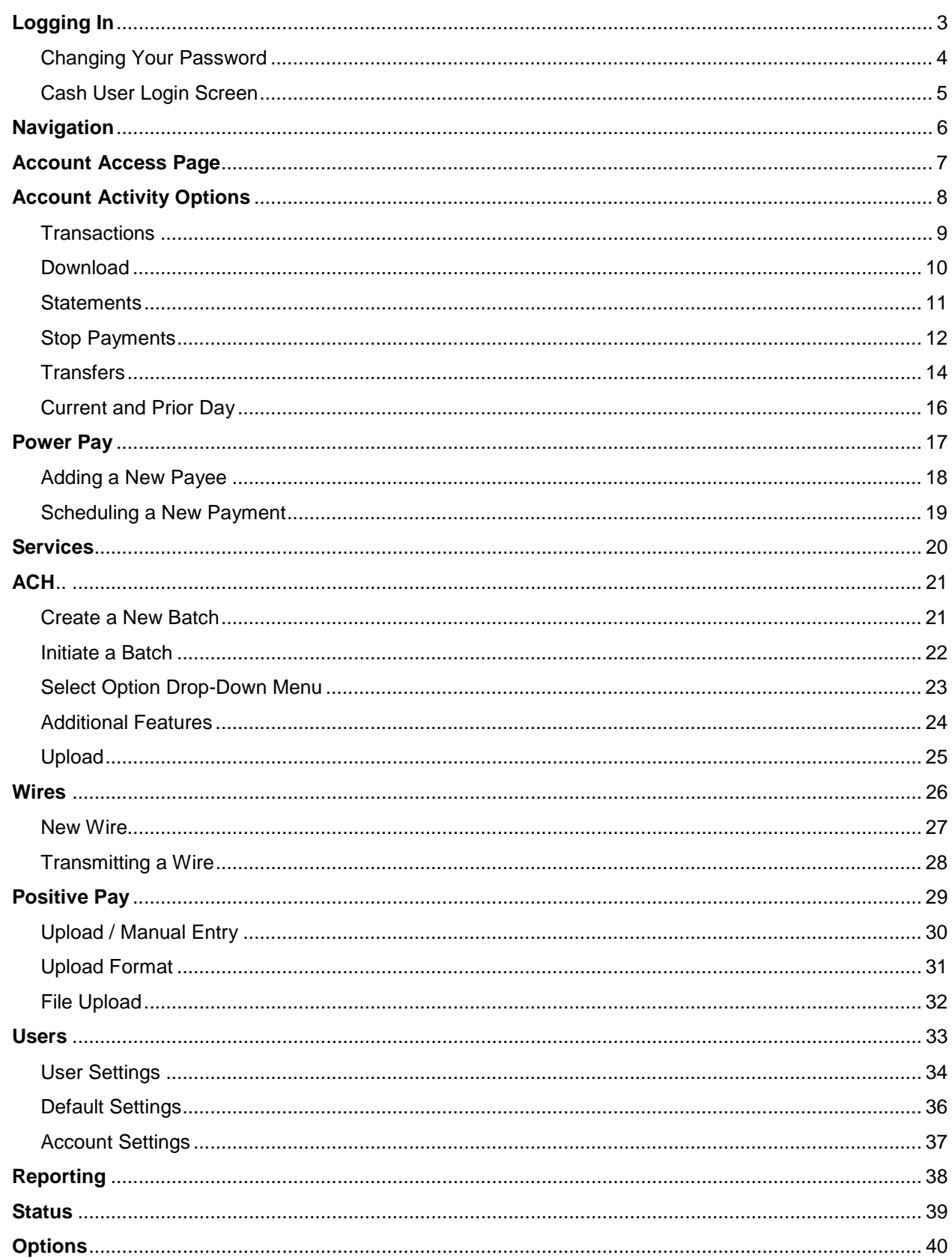

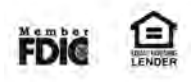

# <span id="page-2-0"></span>**Logging In**

# **First Time Login**

### **Overview:**

All Online Business Banking users have two sets of login information. The first set will be shared by all Online Banking users. Be sure to safely and appropriately communicate this information between them. The second set of login information is user specific and should not be shared with other users.

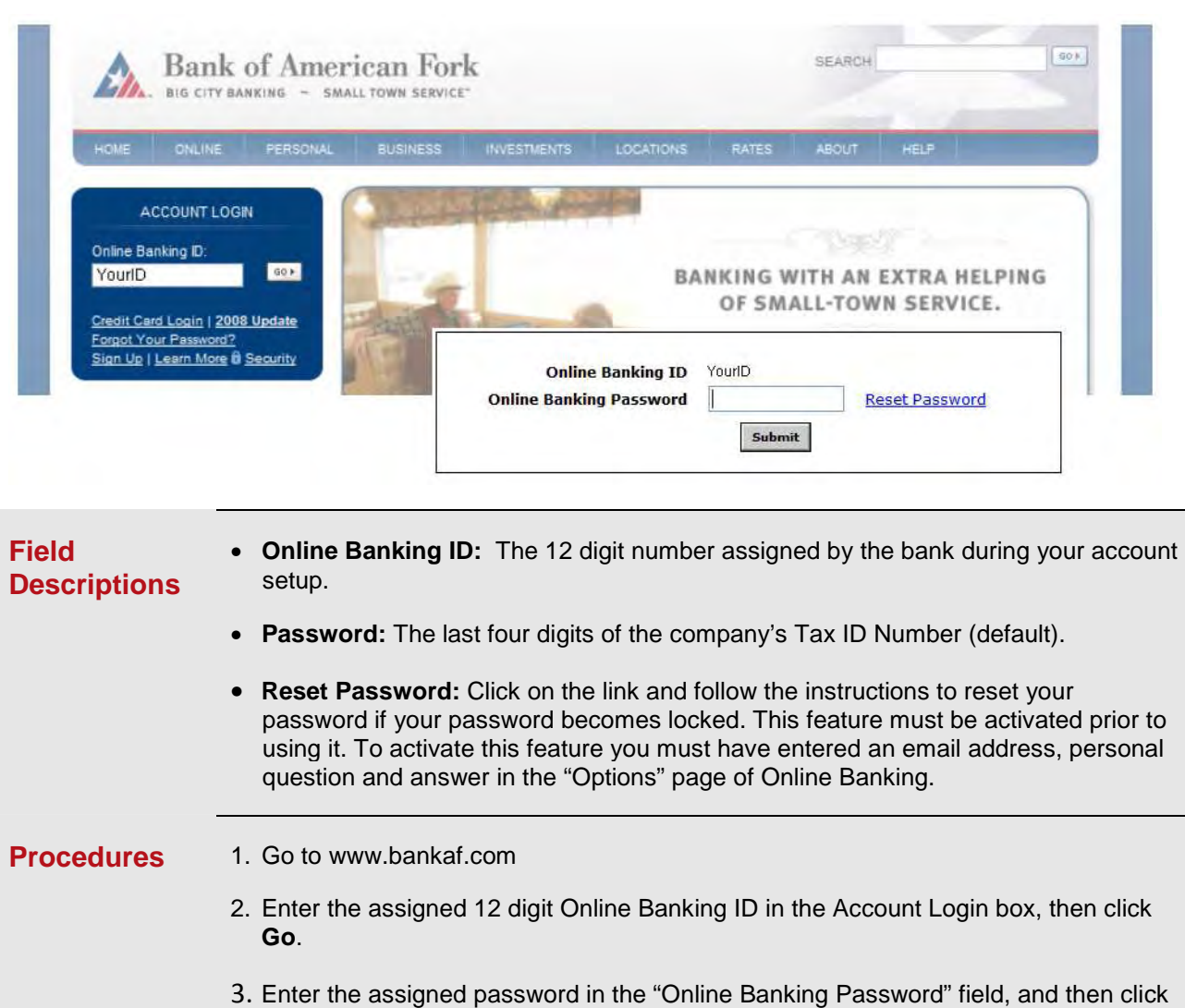

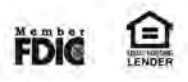

**Submit**

### <span id="page-3-0"></span>**Changing Your Password**

### **Online Banking Password:**

The first time you sign on, or if your password has been reset, you will be required to change your password for security reasons. All users in your company share this initial ID & Password. Be sure to safely and appropriately communicate it between your users.

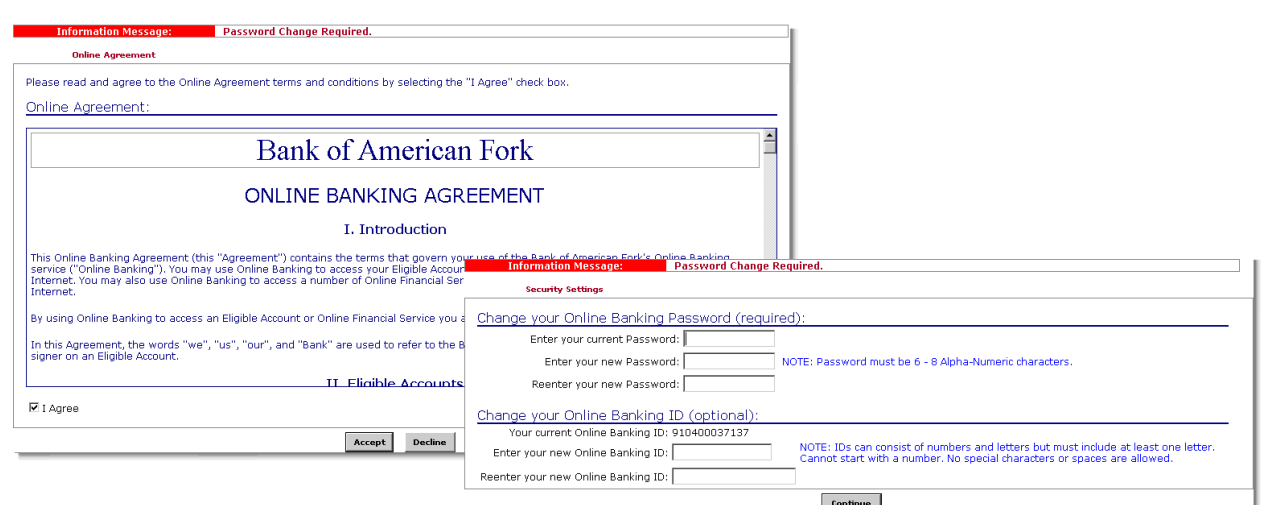

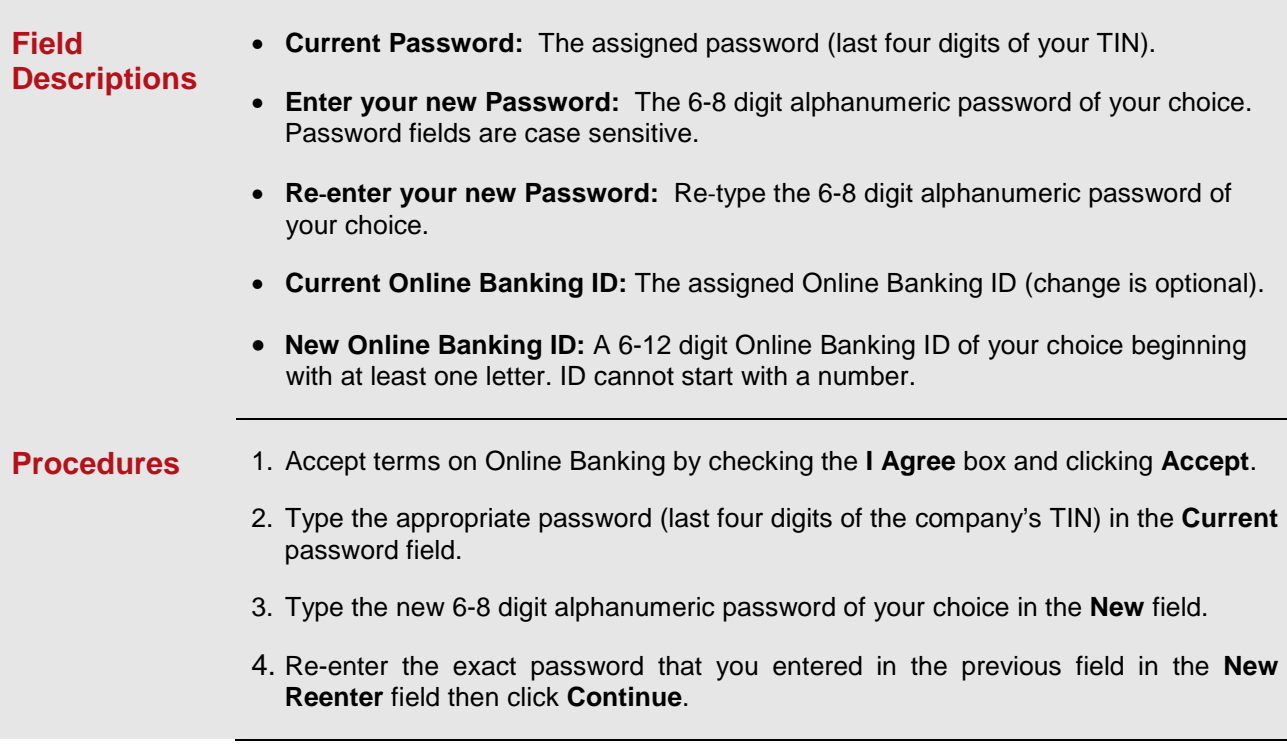

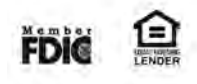

### <span id="page-4-0"></span>**Logging In**

### **Cash User Login**

### **Online Cash Management ID & Password:**

Enter the Cash Management ID and password (second login) assigned by the bank. This ID is unique to each user. The first time logging in each user will be required to change their Cash Management Password and setup personal security questions as an additional layer of security.

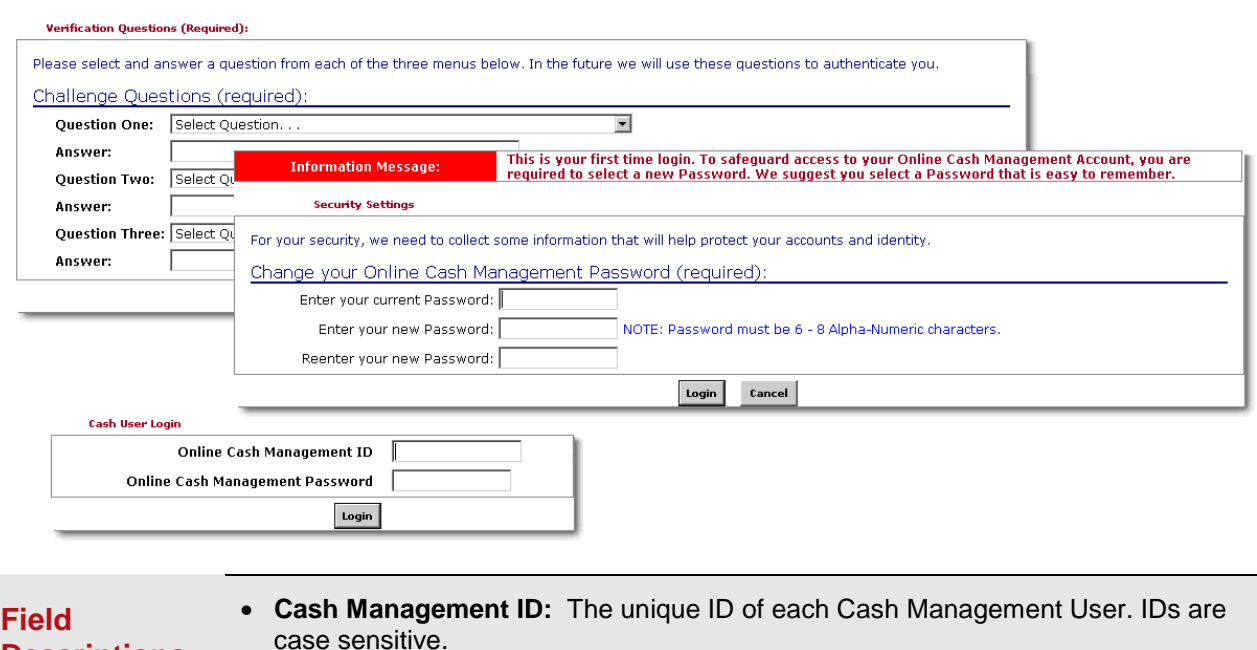

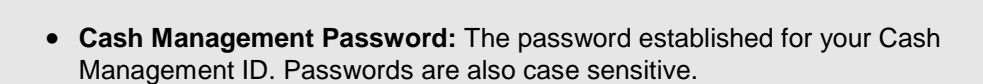

**Descriptions** 

- **Procedures** 1. Enter the assigned ID (second login) and password in the **Online Cash Management ID** and **Online Cash Management Password** fields.
	- 2. Click **Login** to continue.
	- 3. Enter your current Online Cash Management Password and then create a new 6-8 digit, alpha-numeric password.
	- 4. Click **Login** to continue.
	- 5. Select and answer three personal security questions from the drop-down menus and provide answers in the spaces provided. Click **Submit**.

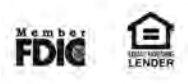

<span id="page-5-0"></span>All available services can be found in these Tabs displayed at the top of the screen. **The specific services for individual users will depend on their access rights.**

Options for each available online service are located within the Tabs. Click the Tabs to access specific services.

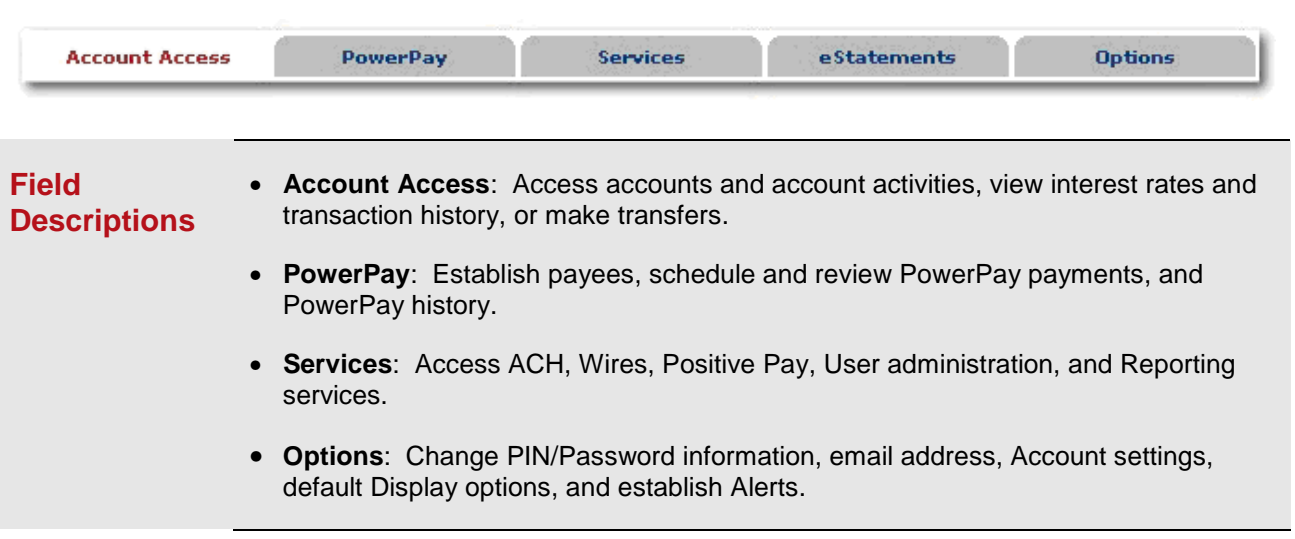

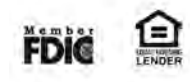

# <span id="page-6-0"></span>**Account Access Page**

### **Overview:**

All available accounts are displayed here. Accounts available to the user will depend on that user's access rights.

Accounts are separated into three categories: Deposit, Loan, and Other.

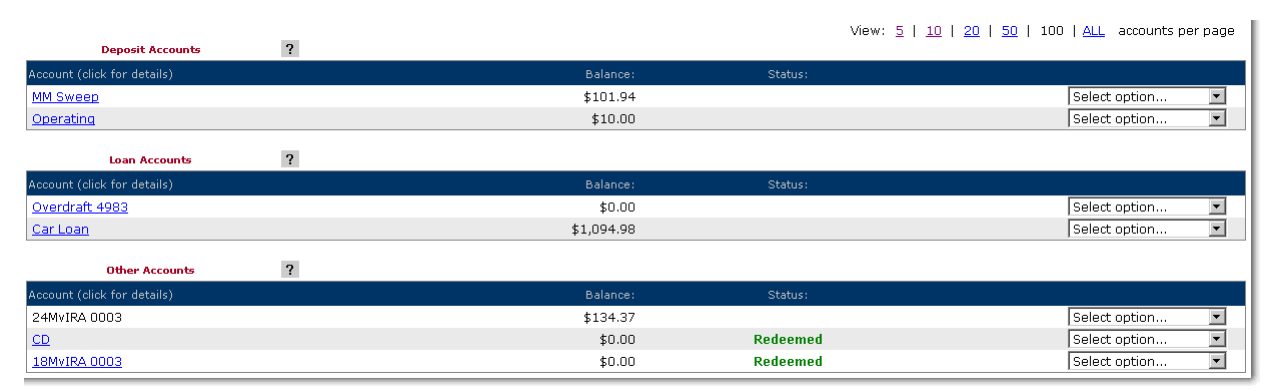

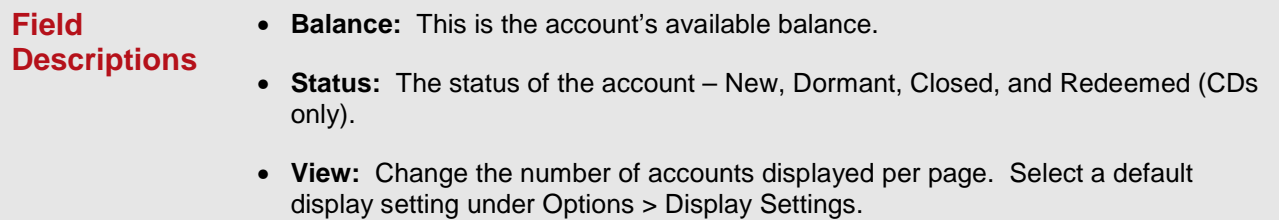

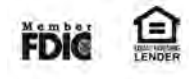

# <span id="page-7-0"></span>**Account Activity Options**

#### **Overview:**

Specific services can be accessed from the "Select Option…" drop down menu found at the right of every account.

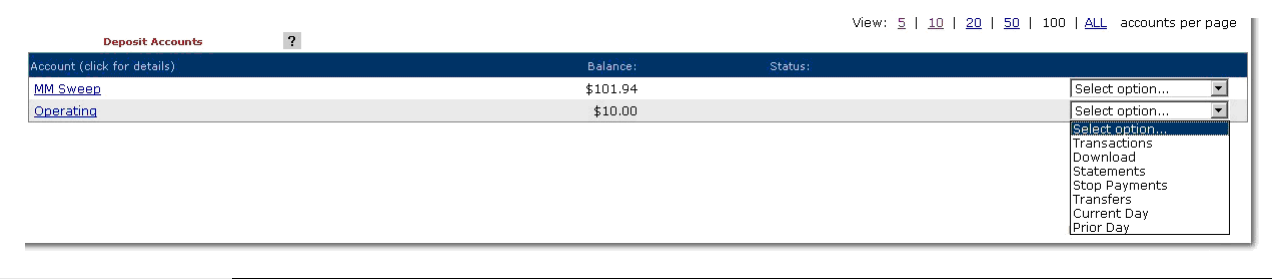

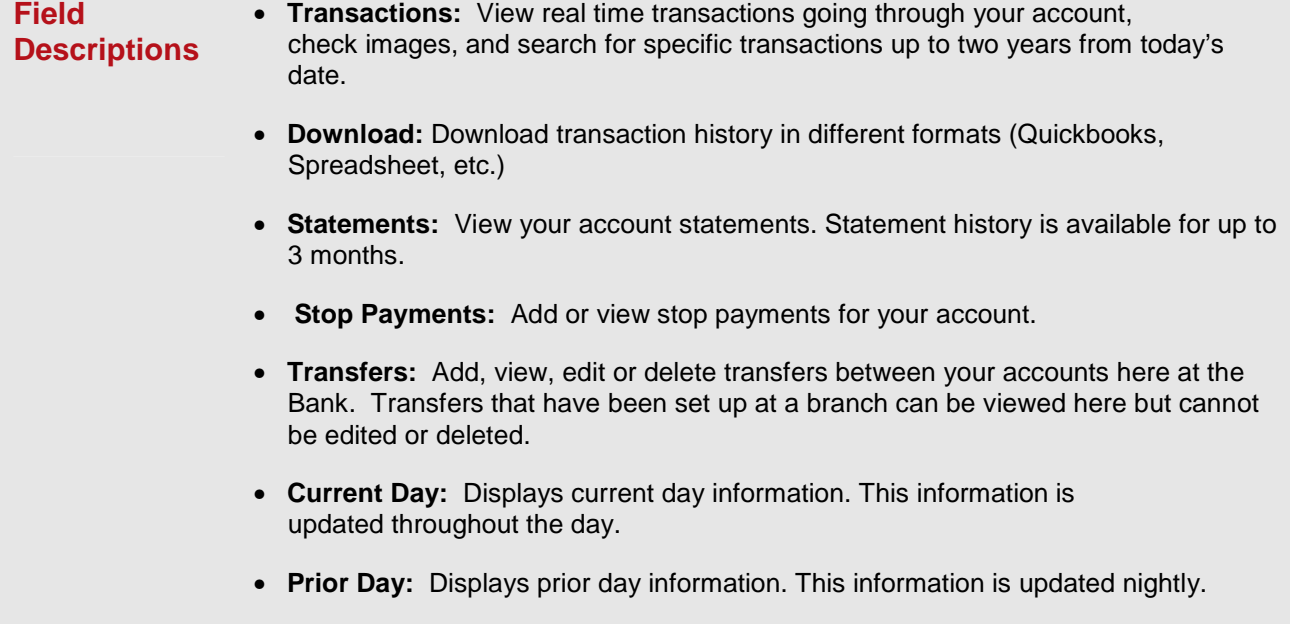

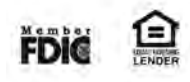

<span id="page-8-0"></span>The default settings for the Transactions page shows the past seven, fifteen, or thirty days of transaction history. To search the transaction history for older transactions, select the **Search** option under the **Transactions** submenu.

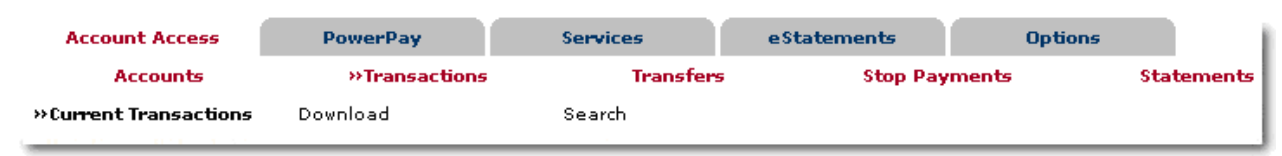

### **Field Descriptions**

• **Current Transactions:** View recent transactions.

- **Download:** Download transaction into Commercial Financial Management software, or as a text file or spreadsheet.
- **Search:** Search for specific transactions that have posted to your account within the last two years.

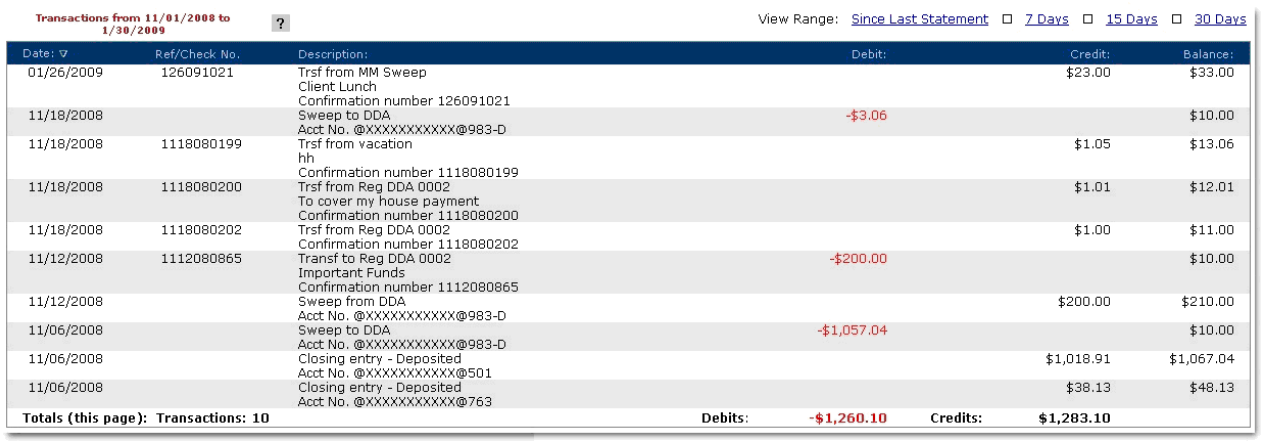

Transactions can be sorted by clicking on the column header. Columns available for sorting are Date, Ref/Check No., Debit, and Credit.

> • **View Range:** Change the number of transactions displayed. Select a default display setting under Options > Display Settings.

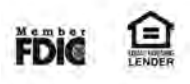

<span id="page-9-0"></span>The Download option allows users to download transaction history for a specific account into Commercial Financial Management software, or as a text file or spreadsheet.

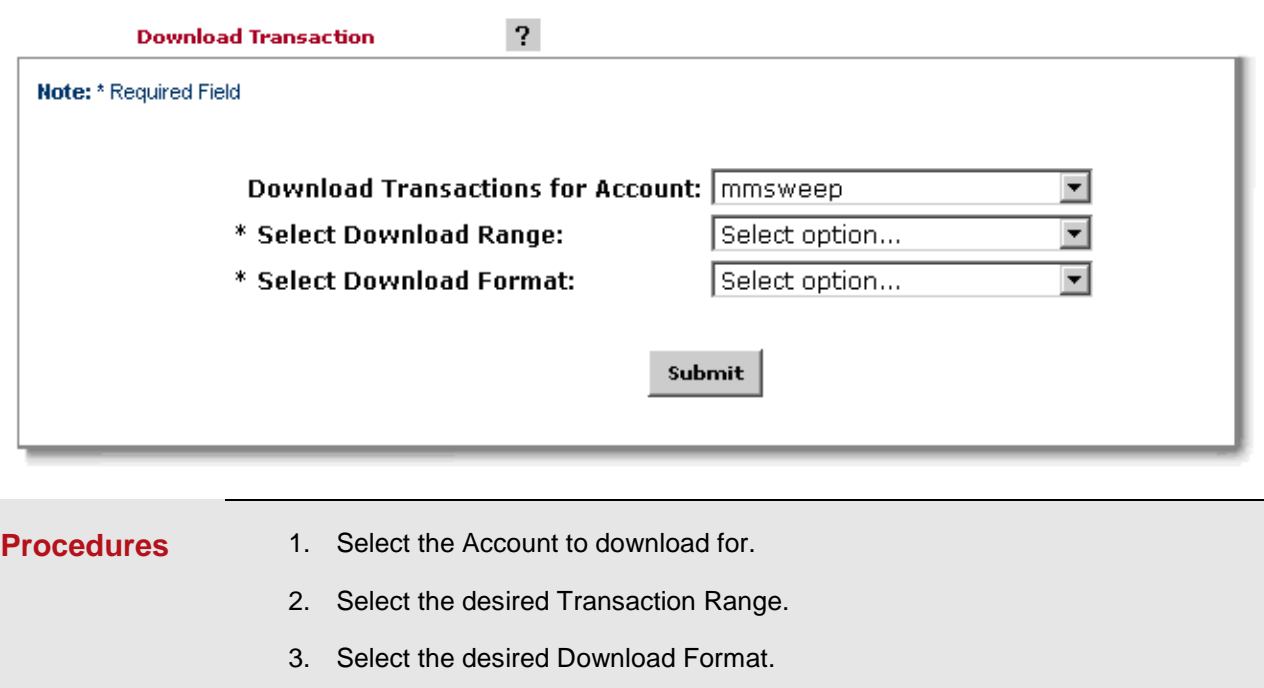

4. Click **Submit.**

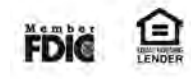

<span id="page-10-0"></span>Statements are saved on the Online Banking for 90 days, and can be accessed through the Statements option from the Select Option drop-down menu. Statements can be viewed in one of three available formats: PDF, Text, and HTML.

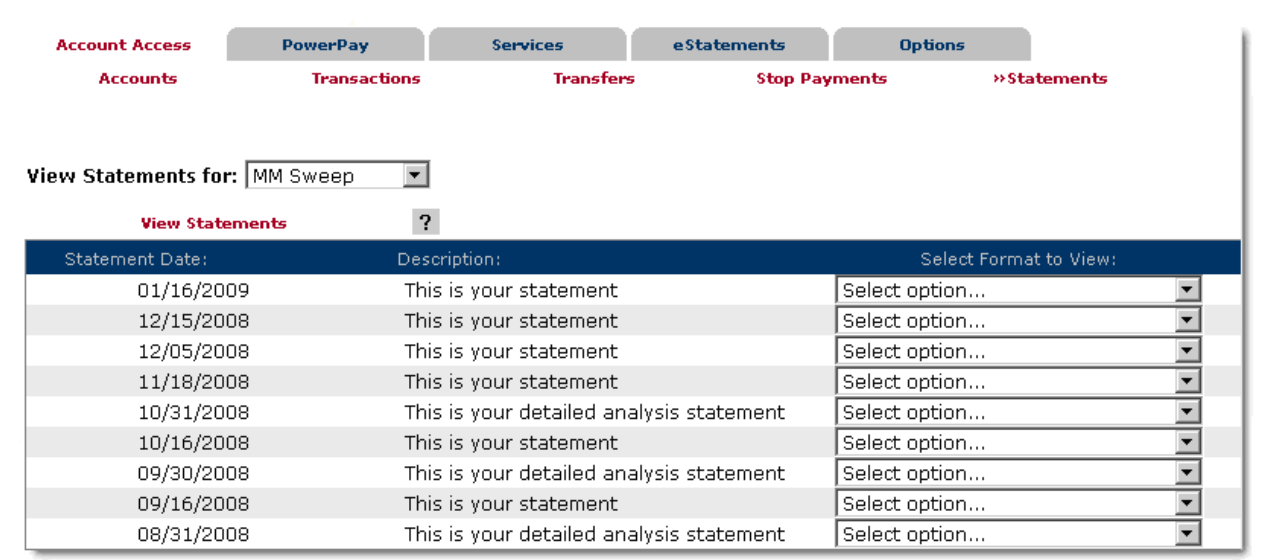

### **Field Descriptions**

- **View Statements for:** Select a different account from the drop-down menu to view statements for that account.
- **Select Format to View:** Use the Select option drop-down menu to select PDF, Text, or HTML viewing format.

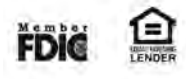

<span id="page-11-0"></span>Stop Payments can be placed online or by going into a branch. Payments that can be stopped are ACH (electronic) payments and checks. Debit card transactions cannot be stopped using a Stop Payment.

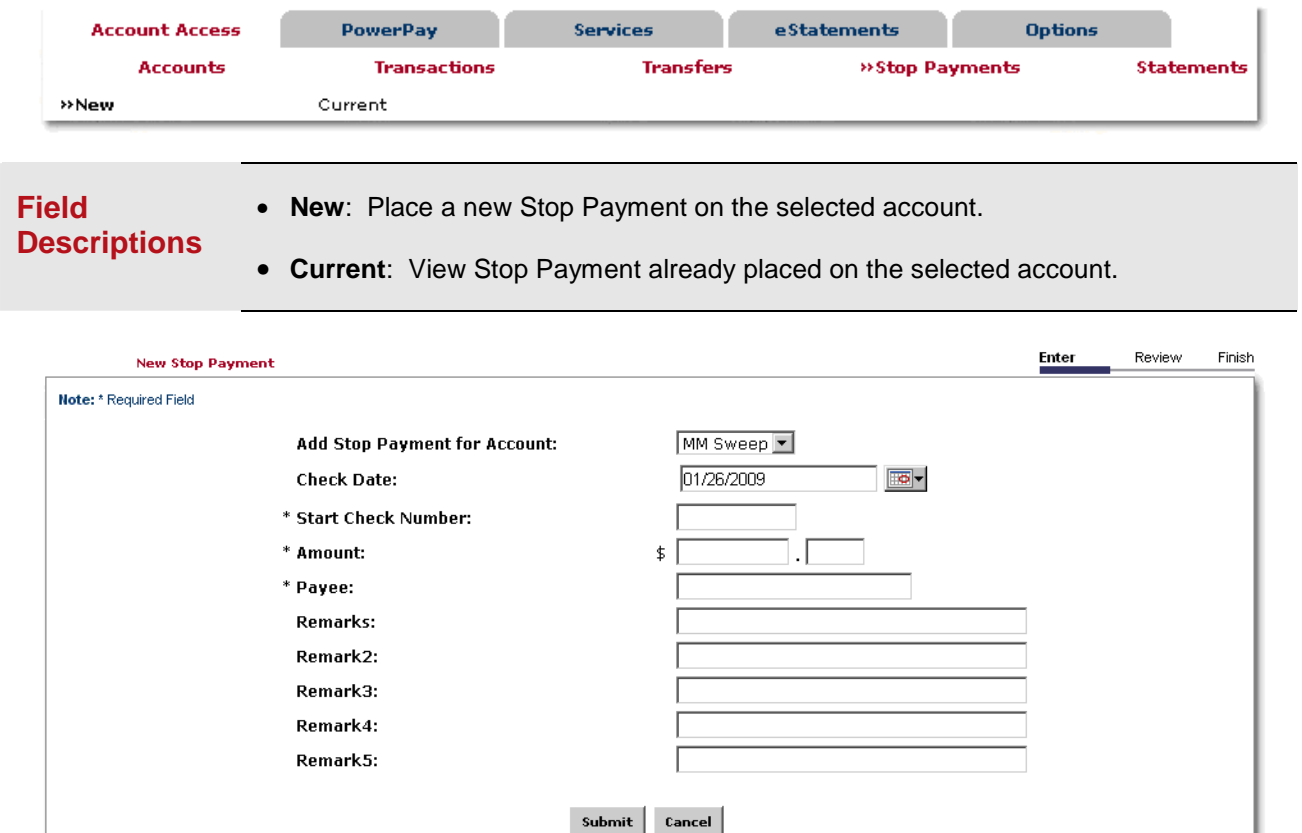

- **Add Stop Payment for Account:** Select the account to which you want to add the Stop Payment.
- **Check Date:** Enter the date the check was issued.
- **Check Number:** Enter the number of the check for which you are placing the stop. In the case of an ACH payment, put all 0's for the check number.
- **Amount:** Enter the dollar amount of the check. Cents field must be filled.
- **Payee:** Enter the name of the person or company to which you issued the check.
- **Remark:** Enter any remarks about the item or stop payment (e.g. lost check, etc.)

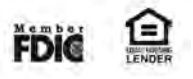

# **Review and Confirm Stop Payment**

### **Overview:**

Verify that all the information is correct. From the Review screen you can either edit or confirm the entered information. You must contact the Bank in order to revoke any Stop Payments that you place.

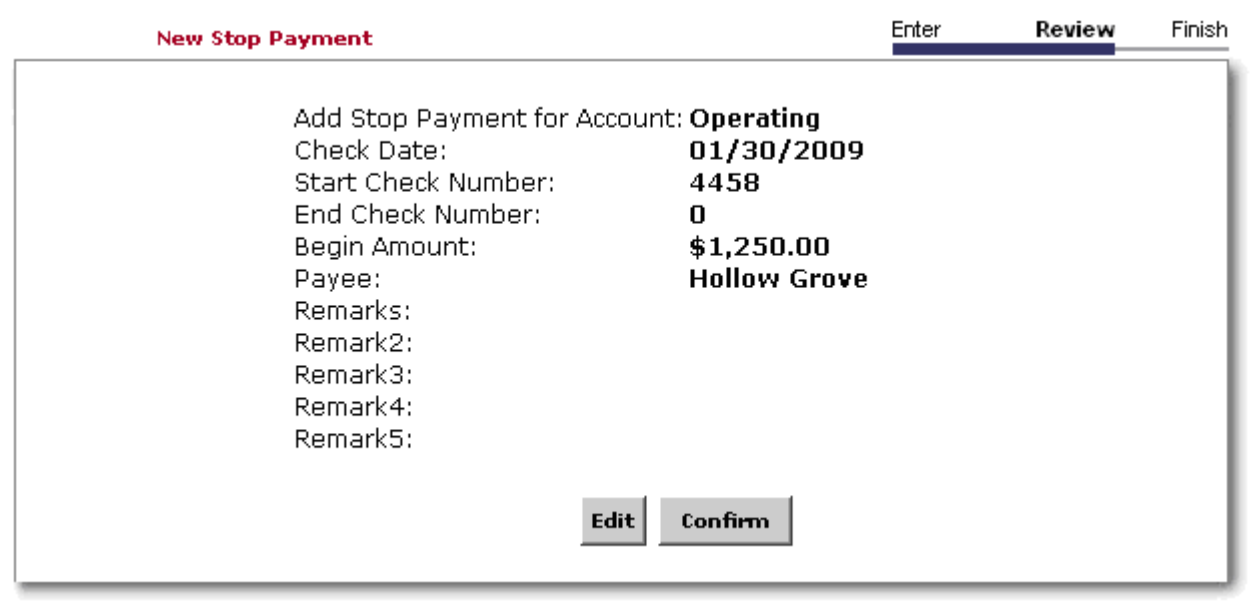

- **Field Descriptions**
- **Edit:** Click here to go back and change the Stop Payment information entered.
- 
- **Confirm:** Click here to complete the setup of the Stop Payment.

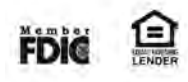

<span id="page-13-0"></span>After new transfers are made, they can be accessed through the Pending option until they are processed. Processed transfers can be seen under the History option.

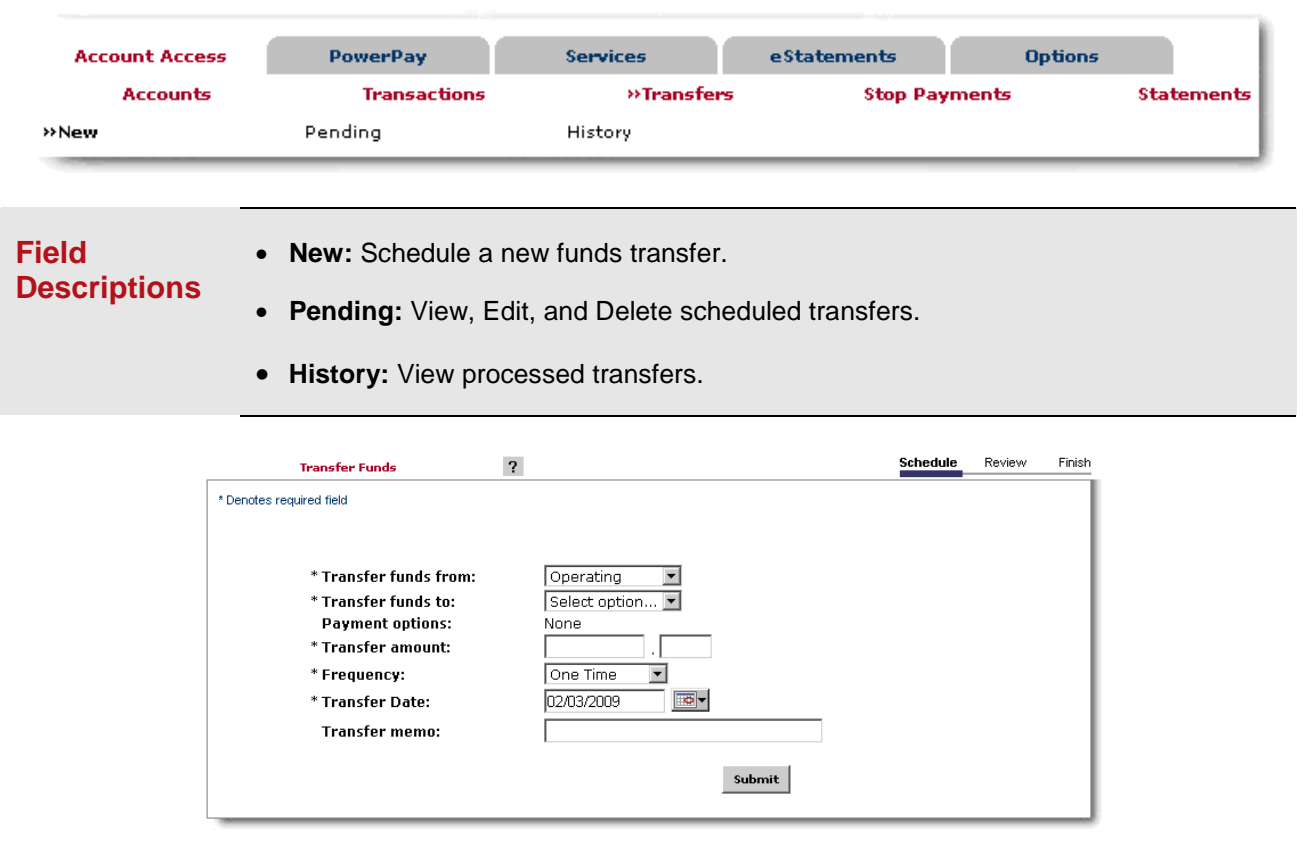

- **Transfers funds from:** The account that will be debited.
- **Transfer funds to:** The account that will be credited.
- **Payment Options:** Payment options are available if transferring to a loan account.
- **Transfer Amount:** The dollar amount of the funds transfer. Cents field is required.
- **Frequency:** How often the transfer will occur. Depending on the frequency selected, additional fields will display on the page – e.g. expiration date, etc.).
- **Transfer Date:** Enter the date that the transfer should happen.
- **Transfer Memo:** Enter any descriptive information for the funds transfer. This information displays with the transaction and on your statement.

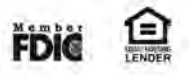

# **Transfers**

### **Review and Confirm Funds Transfer**

#### **Overview:**

Verify all information is correct before confirming the funds transfer.

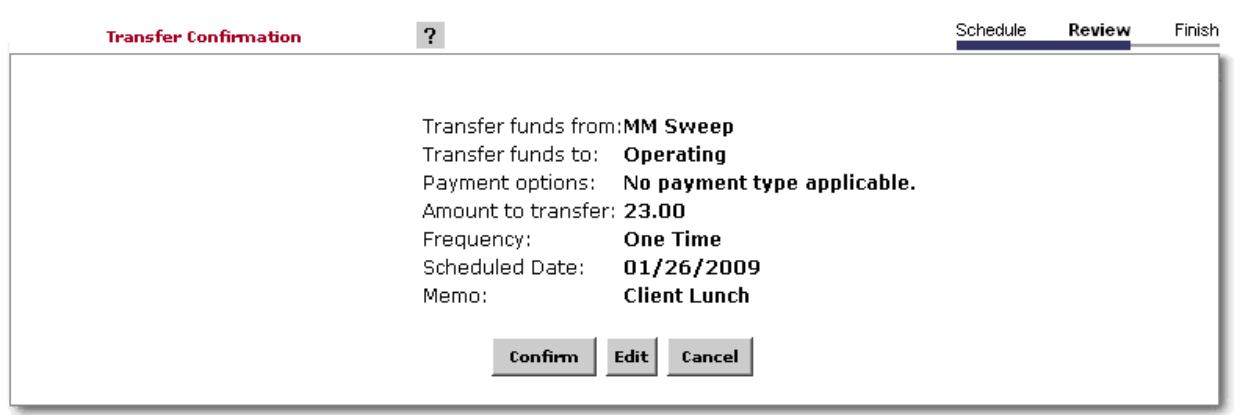

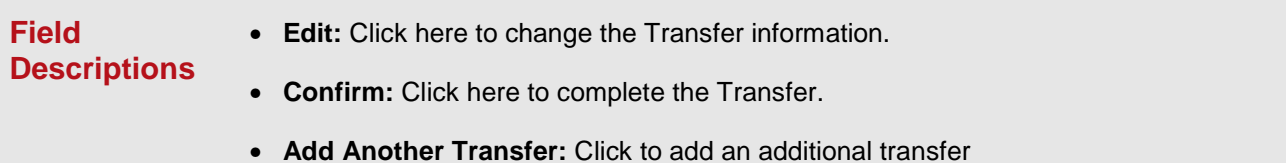

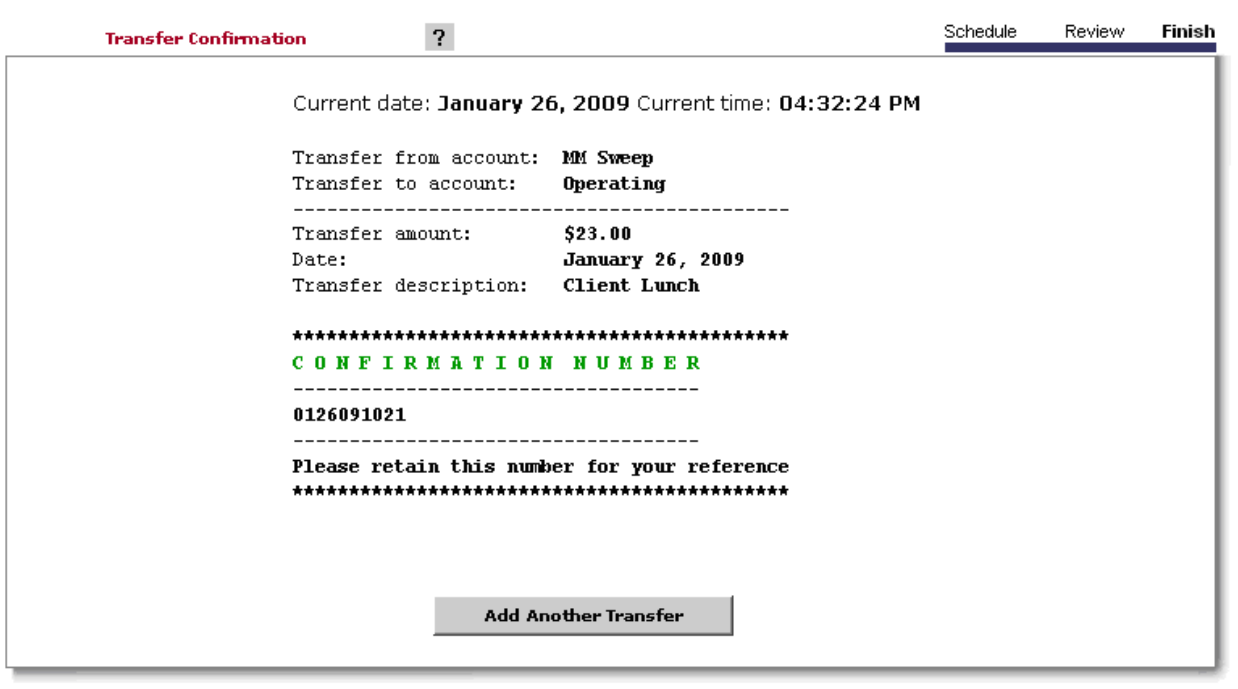

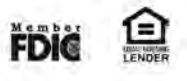

### <span id="page-15-0"></span>**Current and Prior Day**

#### **Overview:**

The Current and Prior Day options will show a snapshot of the current or the prior business day's account summary.

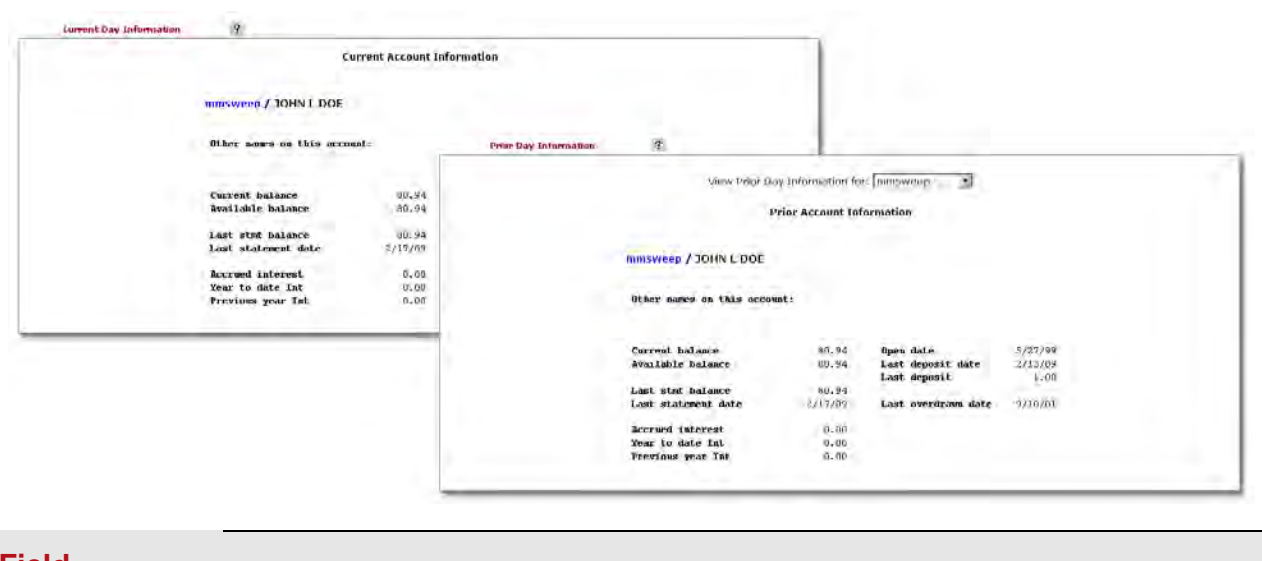

### **Field Descriptions**

• **View Information for:** Select the account you would like to see the snapshot for.

- **Current Balance:** Collected funds will reflect in the Current Balance field. Checks that have been deposited but funds have not been received from the other Financial Institution may be Available for use, but not reflected in the Current Balance.
- **Available Balance:** Funds that are available for use, even if they haven't been collected yet.

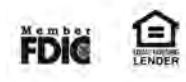

### <span id="page-16-0"></span>**PowerPay**

#### **Overview:**

PowerPay allows you to pay your bills online. Setup the account you want to make payments from, add the payees that you will be paying, and schedule the payment dates and amounts.

Payments can go out in one of two different ways: electronically or by check. When establishing a new Payee, the PowerPay service will search for an electronic relationship with that Payee. If none is found, the payment will go out via check. Payments to Individuals can only be made via check.

Electronic payments should arrive to the Payee in  $2 - 5$  business days. Because check payments are mailed and the check has to be processed by the Payee upon arrival, allow 5 -10 business days for payment to be made.

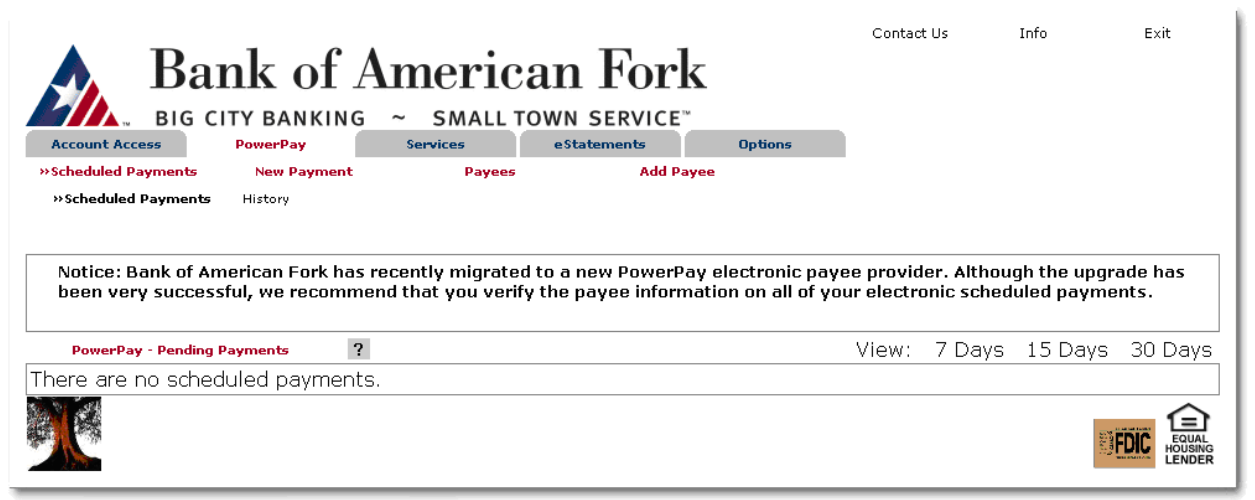

**Field Descriptions** 

- **Scheduled Payments:** View payments that are scheduled to go out or payments that have been processed under the **History** submenu
- **New Payment:** Schedule new one-time or recurring payments
- **Payees:** View, Edit, or Delete current Payees
- **Add Payee:** Create a new Payee. Payees can be businesses or Individuals.

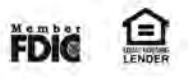

### <span id="page-17-0"></span>**PowerPay**

### **Adding a New Payee**

### **Online Banking Password:**

Users can choose whether they will be paying a company or an individual under the **Add Payee** submenu. If Individual is chosen, the PowerPay system will default to a check payment.

Adding a new payee is not the same as scheduling a payment. Payments are scheduled in an additional step.

Added Payees can be viewed from the **Payee** submenu.

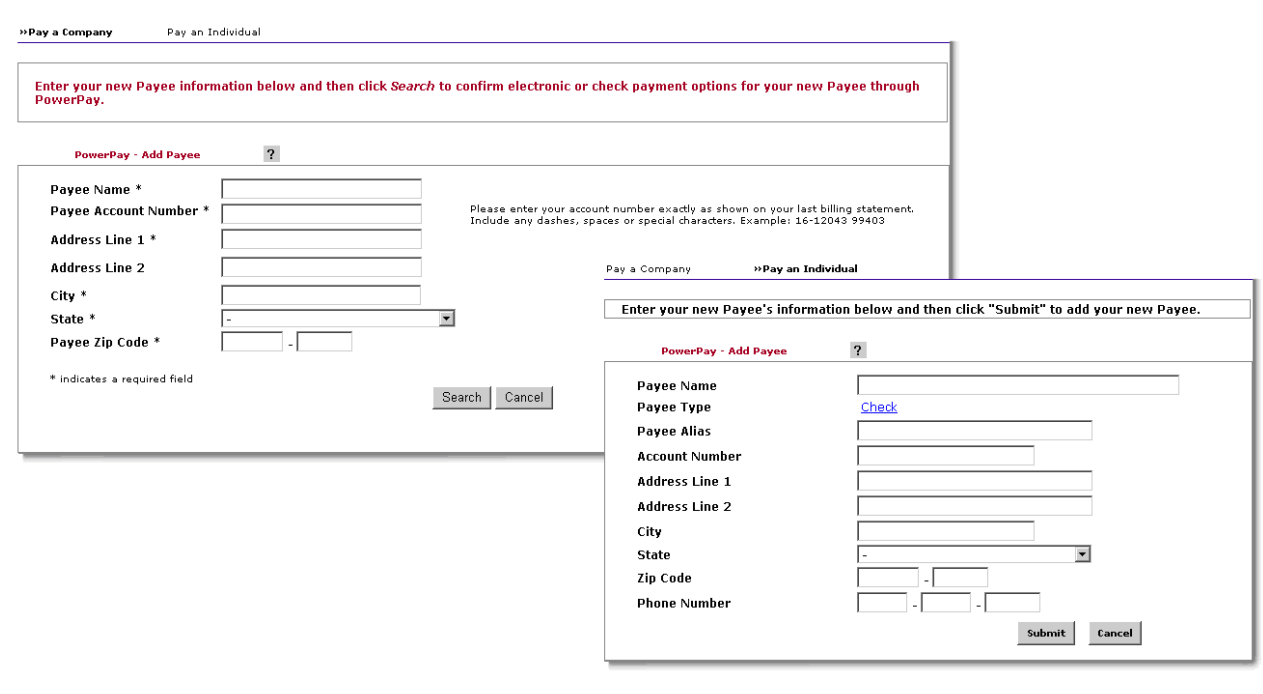

**Field Descriptions**  • **Payee Name:** The name of the company or individual to be paid • **Payee Alias:** A pseudo name that will used on the **Quick Payment** screen.

> • **Account Number:** Your account with the payee, not your Bank of American Fork account number.

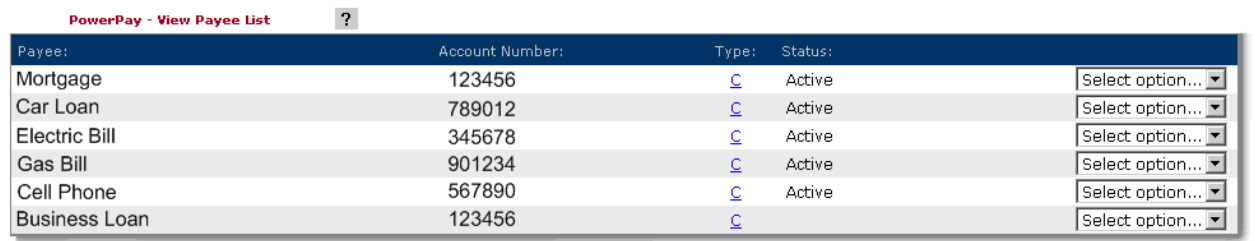

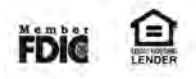

### <span id="page-18-0"></span>**Scheduling a New Payment**

### **Overview:**

There are two ways to schedule a payment: Add Payment and Quick Payment. If the new payment should be recurring, or if memos should be included, select the **Add Payment** submenu. With Quick Payment, up to 10 payees can be selected at once, saving valuable time.

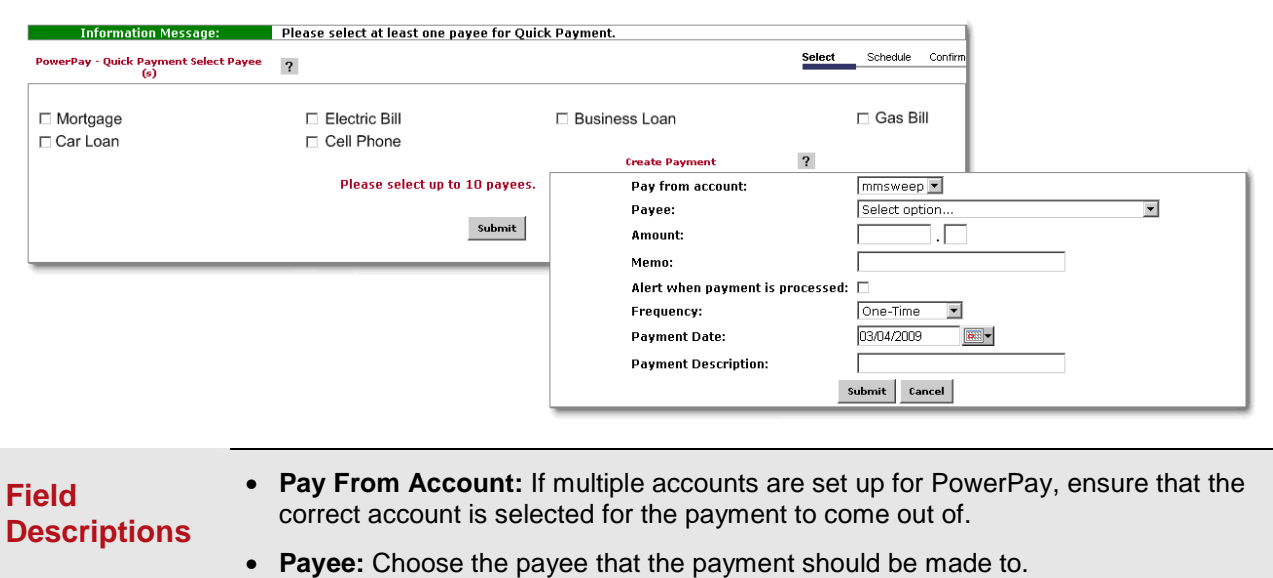

- **Frequency:** Decide whether payment is One-Time, or if it should be made every week, month, etc.
- **Payment Date:** The date the payment will be processed. Please allow sufficient time from this date in order for payment to be completed.

After a payment has been scheduled, it will show up in the **Scheduled Payments** submenu. Payments in this category are still waiting to be processed, and can be edited or deleted. After a payment has been processed, it will be in the **History** submenu.

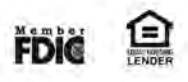

<span id="page-19-0"></span>The Services tab contains additional features available through Online Business Banking. Users will only have access to these features if their company requested them on the Online Business Banking Agreement and if they are granted access rights to them. Possible functionality is listed below.

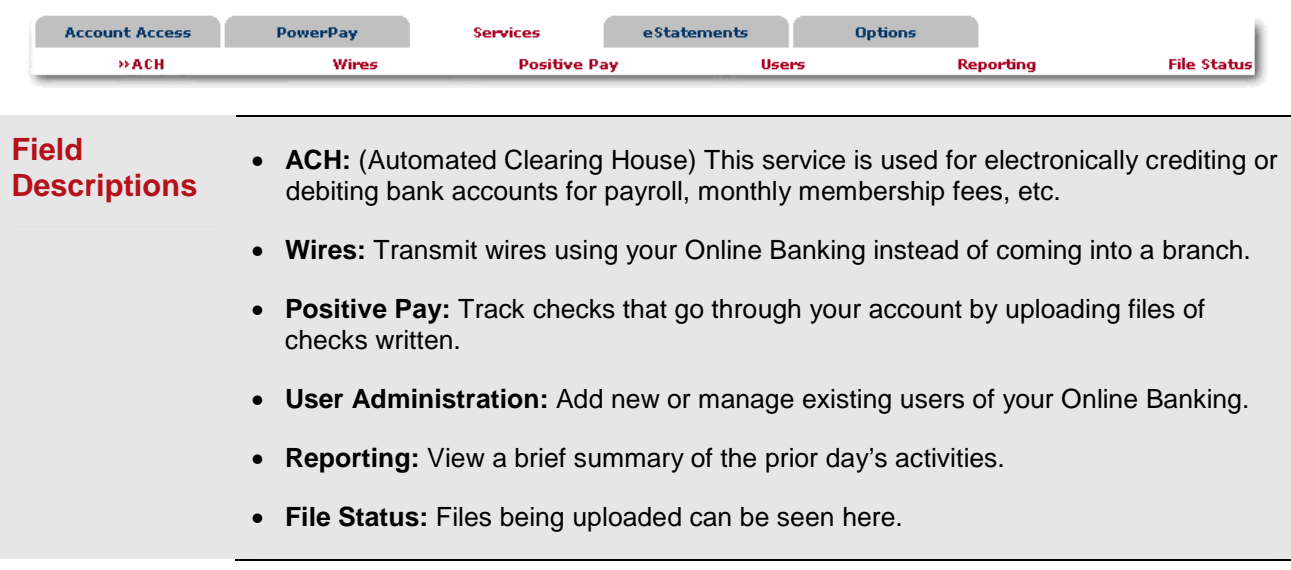

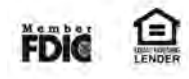

### <span id="page-20-0"></span>**ACH**

### **Create a Batch**

#### **Overview:**

ACH is a form of electronic transfer that enables you to move money from one financial institution to another. The ACH service is typically used for things such as direct deposit payroll. ACH deals with Batches and Records. A Record is an individual transaction, such as an employee's payroll information. A Batch is a collection of Records being processed as a single group.

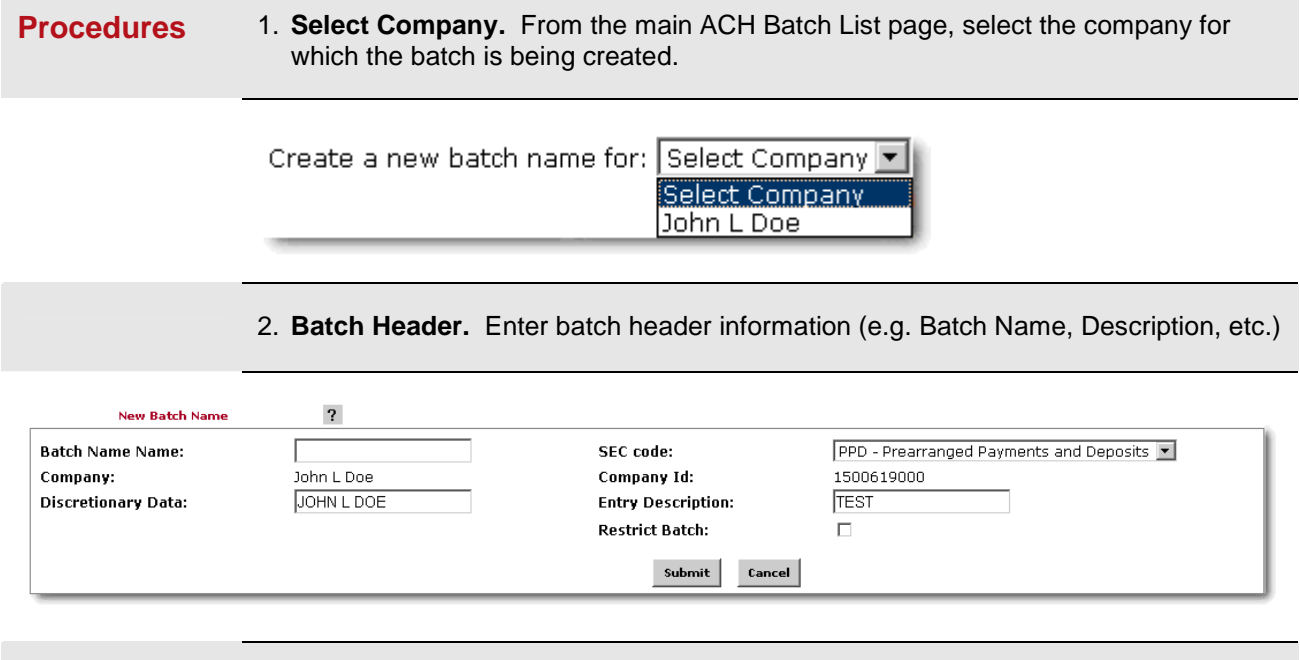

3. **Create Records**. Enter the requested information in the fields provided. The system will verify the Routing number entered, or you can use the Search feature to look it up. **Quick Add** will save the entered information and clear the screen to add another record. An offsetting record must be included in the batch in the amount of all other records. (e.g. a payroll batch crediting employee accounts will have an offsetting record that debits the company's account the amount of the payroll batch)

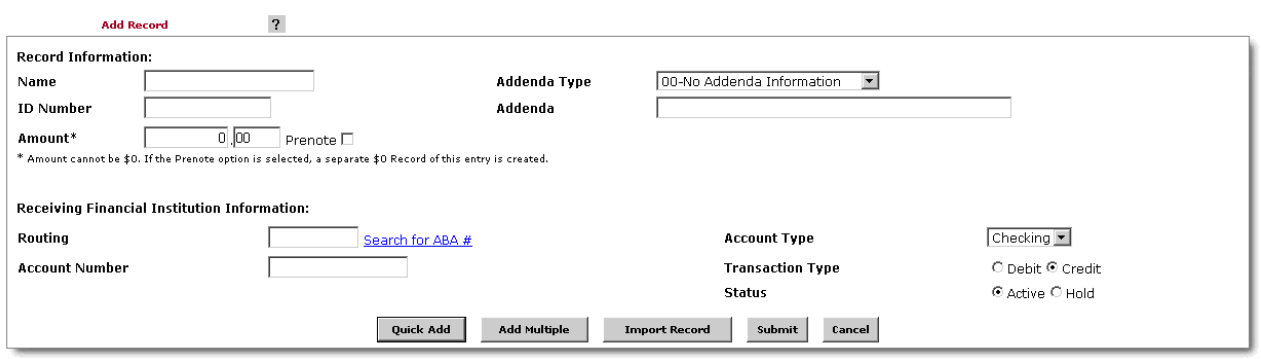

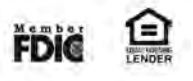

### <span id="page-21-0"></span>**ACH**

### **Initiating a Batch**

### **Overview:**

Batches can only be initiated if the debit and credit amounts are in balance. If they aren't, the option won't be available and the amounts will be listed in red. In that case, select Quick Edit from the Select option menu and alter the offsetting transaction so that the amounts are in balance.

**Procedures** 1. **Initiate Batch.** Select **Initiate** from the drop down menu. Initiate is only available if the batch is in balance.

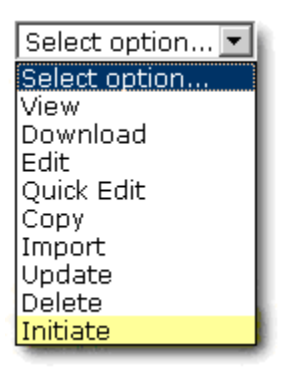

2. **Choose Effective Date.** Select the effective date from the drop down box (only available dates will display.) The effective date is the day that the transaction occurs.

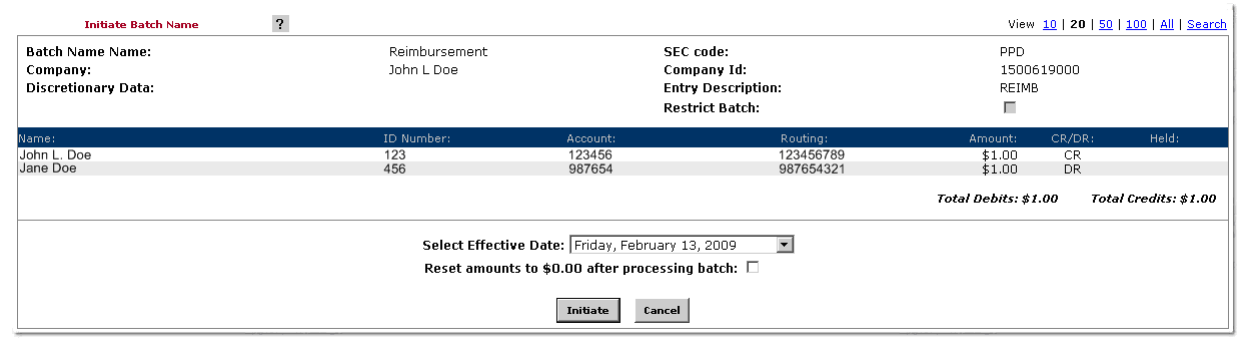

![](_page_21_Picture_8.jpeg)

## <span id="page-22-0"></span>**Select Option Drop-Down Menu**

![](_page_22_Picture_166.jpeg)

### **Field Descriptions**

• **Batch List**: Batches that have already been created. Batches will remain on the system to be used as templates.

- **ACH Statuses**:
	- • **Ready:** Batch can be edited. If in balance it may also be initiated.
	- **Uploaded:** Batch has been uploaded or transactions imported.
	- **Initiated:** Batch has been sent to Financial Institution.
	- **Processed:** Financial institution has processed batch.
- **Quick Initiate**: Select the checkbox next to the balanced batches and click **Initiate Selected**.
- **View**: List of transactions within batch.
- **Download**: Export batch in PDF or NACHA file format.
- **Edit**: Modify existing records or add a new one to the batch.
- **Quick Edit**: Change transaction dollar amounts or place holds on specific transactions. This option is commonly used when editing a payroll batch, where only the amount of the transaction changes.
- **Copy**: Creates an exact duplicate of the selected batch.
- **Import (optional):** Upload transactions from CSV, Tab‐Delimited, Fixed Position or NACHA files. This service must be turned on by the Bank.
- **Update (optional):** Upload new dollar amount using Employee ID as matching field; will not create new transactions. This service must be turned on by the Bank.
- **Delete**: Remove batch from the system. If the batch is in initiated status, it will also delete batch from Financial Institution.
- **Initiate**: Send batch information to financial institution for processing. Initiate only displays as an option if the batch is in balance.

![](_page_22_Picture_20.jpeg)

<span id="page-23-0"></span>**ACH** 

### **Additional Features**

#### **Overview:**

The following is a brief explanation of some of the additional features offered through the ACH service on Online Business Banking.

![](_page_23_Picture_79.jpeg)

**Upload**: Allows Users to upload a NACHA file into their Online Banking instead of manually entering the Batch information. File must have .ach extension. This service must be turned on by the Bank.

![](_page_23_Picture_80.jpeg)

**Tax Payments**: Send federal and/or state taxes via ACH. User must already be registered with the EFTPS to use this option.

![](_page_23_Figure_8.jpeg)

**History**: Displays ACH batches that have been initiated by the customer and processed by the Financial institution. Clicking **View** displays the transactions within the batch.

![](_page_23_Figure_10.jpeg)

**Search**: Search and display any transactions within all batches that match the search criteria. Users can then edit or delete the transactions if needed.

![](_page_23_Picture_12.jpeg)

### <span id="page-24-0"></span>**ACH**

### **Upload**

### **Overview:**

The Upload feature allows Users to upload Batch information instead of manually entering it. Appropriate software is required in order to use this feature, and the Bank needs to be notified in order to activate this service for your company.

![](_page_24_Picture_69.jpeg)

lets the system know where to find specific fields in the uploaded file.

![](_page_24_Picture_70.jpeg)

- 2. Select the **Upload** submenu.
- 3. **Browse** for the file to be imported.
- 4. Click **Upload**.

![](_page_24_Picture_10.jpeg)

<span id="page-25-0"></span>New wires that are created through Online Banking can be found in one of two places:

If they are set up as Repetitive wires they will be saved as templates and can be transmitted from the Transmit Templates menu. Wires that aren't set up as Repetitive can only be transmitted once before they fall off of the system and are found in the Transmit menu.

![](_page_25_Picture_72.jpeg)

Selecting a Routing Number from the Search for ABA Number option will populate all remaining Receiving Bank Information fields.

> 3. **Submit New Wire.** Depending on whether or not the Repetitive option was selected, the new wire will either be found in the Transmit or the Transmit Templates menu.

![](_page_25_Picture_7.jpeg)

<span id="page-26-0"></span>**Wires** 

### **New Wire**

![](_page_26_Picture_87.jpeg)

**Field Descriptions**  • **Wire Name:** A descriptive name for the wire. • **Credit Account Number:** The account that will receive the wired funds. • **Credit Account Name:** The name on the account receiving the wired funds. • **Credit Account Address:** The address of the Credit Account. • **Receiving Bank Information:** Enter the Routing number of the Financial Institution where the Credit Account is held. • **Wire Information/Remarks:** Enter any information regarding the Wire Transfer. Comments can include processing instructions, invoice numbers, or any other text/numeric data. • **Repetitive Wire/Code:** If the wire transfer should be saved as a template, click the checkbox for Repetitive Wire. Repetitive wires can be initiated multiple times, based on user limits and funds availability. Wires that are not designated as Repetitive will automatically be removed from the system once transmitted and processed.

![](_page_26_Picture_4.jpeg)

### <span id="page-27-0"></span>**Wires**

### **Transmitting a Wire**

### **Overview:**

Wires will either be found under the Transmit Templates or the Transmit menu. After selecting the wire to be transmitted, a wire password will be required before transmission can be completed.

![](_page_27_Picture_110.jpeg)

- **Procedures** 1. To transmit a wire marked as Repetitive, use the **Transmit Templates** option. To transmit a non‐repetitive (single) wire, use the **Transmit** option.
	- 2. Select the checkbox to the left of the wire and choose **Transmit Selected**, or choose the **Transmit** link to the right.
	- 3. Enter your Wire Password and click **Transmit**.

Transmitted wires display on the Transmit Wires page in an Initiated Status.

![](_page_27_Picture_111.jpeg)

![](_page_27_Picture_112.jpeg)

![](_page_27_Picture_12.jpeg)

<span id="page-28-0"></span>Positive Pay allows users to upload files containing a list of issued checks. Any checks that come through the account that were not uploaded in a Positive Pay file will be displayed online as Exceptions, and the user will have to decide whether or not those checks are to be paid.

**Field Descriptions**  **Items:** Users will decide whether to pay or return check items that do not match items in the issued items file.

![](_page_28_Picture_70.jpeg)

**View:** Allows User to view more information about the item, not an image of the check.

![](_page_28_Picture_7.jpeg)

**Download:** User can download output files that are created by the Financial Institution.

![](_page_28_Picture_9.jpeg)

# <span id="page-29-0"></span>**Positive Pay**

### **Upload / Manual Entry**

### **Upload:**

Browse for the issued items file to be uploaded to their Online Banking. File formats can be either Fixed Position or CSV.

![](_page_29_Picture_49.jpeg)

#### **Manual Entry:**

Enter in issued item information directly into the system without uploading a file. On **Upload** screen select Manual Entry from the **Type** drop down menu. Enter in the check number, issued date, check amount and payee.

![](_page_29_Picture_50.jpeg)

![](_page_29_Picture_8.jpeg)

# <span id="page-30-0"></span>**Positive Pay**

# **Upload Format**

### **Edit Upload Format**:

If User is uploading a Fixed Position or CSV file, they will need to establish where within their file various fields of information are contained. Item number and item amount are required fields.

### **Fixed Position**:

![](_page_30_Picture_40.jpeg)

### **CSV**:

![](_page_30_Picture_41.jpeg)

![](_page_30_Picture_8.jpeg)

# <span id="page-31-0"></span>**Positive Pay**

### **File Upload**

#### **Procedures** 1. Select type of file.

2. Browse for file. Click **Upload**.

![](_page_31_Picture_50.jpeg)

3. Click on **View Details** link to review items.

![](_page_31_Picture_51.jpeg)

4. Verify the item information is correct. Select **Approval**. A file must be approved prior to uploading another issued items file.

![](_page_31_Picture_52.jpeg)

![](_page_31_Picture_9.jpeg)

<span id="page-32-0"></span>Each employee who will be accessing the Online Banking should have their own Cash Management ID and password (second login). All Users will still share the Online Banking ID and password (first login). Access rights can be restricted for specific Users as needed (e.g. transfer limits, limited access to specific accounts, etc.).

![](_page_32_Picture_55.jpeg)

2. Complete the User Settings.

![](_page_32_Picture_56.jpeg)

 User access rights can be edited at anytime from the User List. Select **User Settings** or **Default Settings**  from the "Select Option…" drop-down menu to access the various settings.

![](_page_32_Picture_7.jpeg)

# <span id="page-33-0"></span>**User Settings**

#### **Overview:**

The system will take you through a few screens in order to set up a new User. These screens can be accessed in the future from the drop-down menu on the User's List if changes need to be made.

![](_page_33_Picture_139.jpeg)

![](_page_33_Picture_5.jpeg)

### **User Settings**

![](_page_34_Picture_148.jpeg)

### **Field Descriptions**

- **Daily ACH Limit**: Maximum amount user can initiate per day.
- **Transfer Limit**: Maximum amount user can transfer between accounts per transfer.
- **Per Wire Limit**: Maximum amount user can transmit per wire.
- **Daily Wire Limit**: Maximum amount user can transmit per day.
- **Dual Wire Control**: Wires over the user's limit will go into a pending status until a user with a sufficiently high limit transmits the wire.
- **Dual Wire Control Limit**: Wires over this amount require a second level of approval.
- **Display/Download ACH**: View batch details and download batch to .PDF or NACHA format.
- **Full ACH Control**: Dual control setting for ACH. Allows user to take multiple actions within a batch without requiring action from a second user.
- **Restricted Batch Access**: User can view and work with restricted batches.
- **Work with ACH**: Create and edit ACH batches and transactions.
- **Upload ACH**: Upload NACHA files into ACH. Service must be activated by Financial Institution first.
- **Initiate ACH**: Send batch to Financial Institution for processing.
- **Delete ACH**: Remove ACH batch from system.
- **Import Transaction**: Upload individual Records into existing Batches.
- **Update Transaction**: Upload updated information into existing Batches. Will not add new records.

![](_page_34_Picture_19.jpeg)

# <span id="page-35-0"></span>**Default Settings**

![](_page_35_Picture_128.jpeg)

![](_page_35_Picture_129.jpeg)

### <span id="page-36-0"></span>**Account Settings**

#### **Overview:**

Choose the specific accounts that the User should see. If settings for a specific account should be different than the general settings, the **Account Settings** option can be selected from the drop-down box on the User List.

![](_page_36_Picture_52.jpeg)

**Field Descriptions View Access for Account**: Select the account to work with. **Edit Wire Controls**: Modify Default Wires Settings for account. **Edit Access Rights**: Modify Default Access Rights for account.

![](_page_36_Picture_6.jpeg)

<span id="page-37-0"></span>The Reporting option shows a brief summary of the account information for either the current day or the prior business day.

### **Field Descriptions**

• **Prior Day**: Displays balance information, float information and activity totals for previous business day

• **Current Day**: Displays balance information and activity totals for current business day.

![](_page_37_Picture_66.jpeg)

• **Position**: Displays balance information and transactions that posted to the account on the previous business day. All accounts will display.

![](_page_37_Picture_67.jpeg)

![](_page_37_Picture_9.jpeg)

<span id="page-38-0"></span>File status tab displays all files that have been uploaded into the system and the status of the upload. This option shows both ACH and Positive Pay files. The files drop off this list after 7 days.

![](_page_38_Picture_26.jpeg)

![](_page_38_Picture_4.jpeg)

<span id="page-39-0"></span>Manage email addresses, passwords, account settings, display settings, and alerts.

![](_page_39_Picture_37.jpeg)

![](_page_39_Picture_4.jpeg)

# **Options**

### **Field Descriptions**

**Account**: Edit account pseudo names

**Display**: Edit default view settings.

![](_page_40_Picture_36.jpeg)

**Alerts**: Set up Event Alerts, Balance Alerts, Item Alerts and Personal Alerts.

![](_page_40_Picture_37.jpeg)

![](_page_40_Picture_7.jpeg)